Учебные курсы по Microsoft<sup>®</sup> Office PowerPoint® 2007 [Название вашей организации] представляет:

# Содержание курса

- Обзор. Практическое введение
- Урок 1. Что изменилось и почему
- Урок 2. Работа в приложении PowerPoint
- Урок 3. Новый формат файлов

Первые два урока содержат список практических заданий; во всех уроках имеется набор контрольных вопросов.

### Обзор. Практическое введение

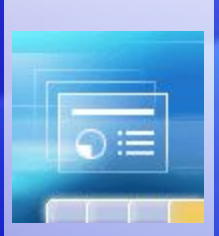

При первом запуске PowerPoint 2007 становятся заметными изменения в интерфейсе. Вместо команд PowerPoint появилась новая структура кнопок и вкладок.

В такой структуре будет удобнее искать и использовать необходимые функции и создавать эффектные презентации.

В этом курсе кратко описывается, что именно изменилось и почему. После того как вы познакомитесь с новшествами, вам не захочется возвращаться к старому.

# Цели курса

- Получить представление о том, как функционирует новый пользовательский интерфейс, и научиться уверенно в нем работать.
- Узнать, как выполняются типичные задачи, связанные с созданием и подготовкой презентации.
- Научиться использовать новый формат файлов в PowerPoint наиболее подходящим способом.

# Урок 1

# Что изменилось и почему

#### Что изменилось и почему

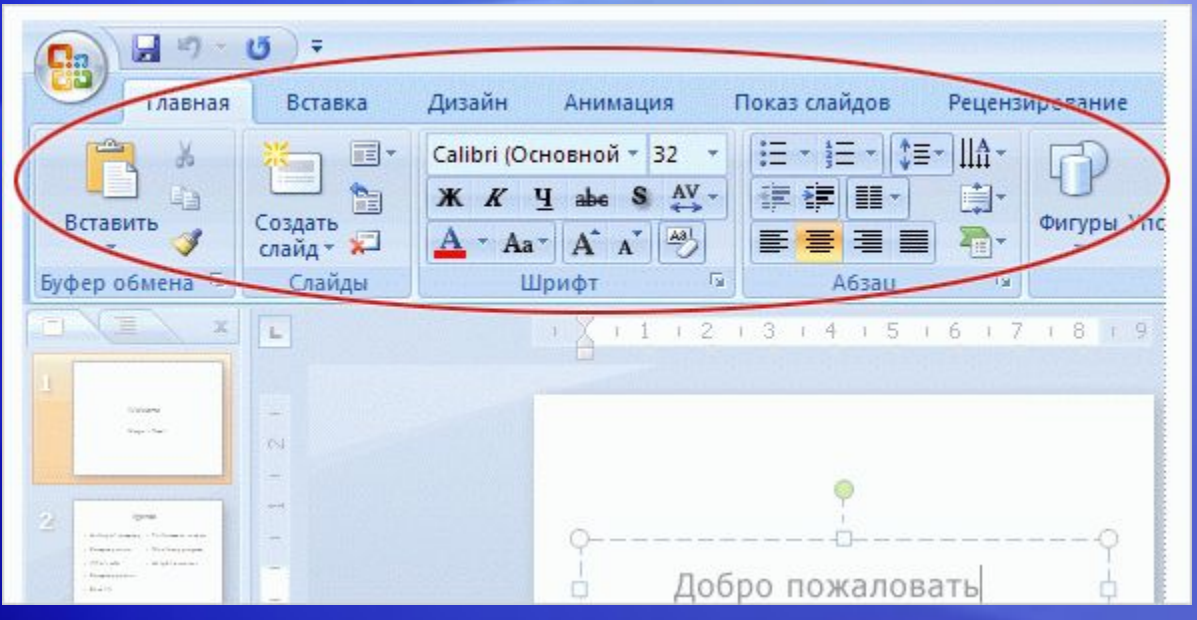

Самые заметные изменения в PowerPoint 2007 представлены в верхней части окна приложения.

Теперь там вместо меню и панелей инструментов через весь экран проходит широкая полоса.

Это полоса называется «Лентой»; на ней содержится множество визуально доступных команд, разбитых на группы.

Отныне лента будет играть роль центра управления созданием презентации.

### Лента

Зачем потребовалось менять прежнюю систему команд?

Потому что новая система лучше поддерживает привычные методы работы в PowerPoint.

Анимация: щелкните правой кнопкой мыши и выберите **Воспроизведение**.

Как показывают исследования, люди предпочитают работать с определенными командами, используя их снова и снова. Теперь такие команды станут самыми заметными и визуально доступными — их не нужно будет искать по всем меню и панелям инструментов, не отображенным на экране.

# Лента

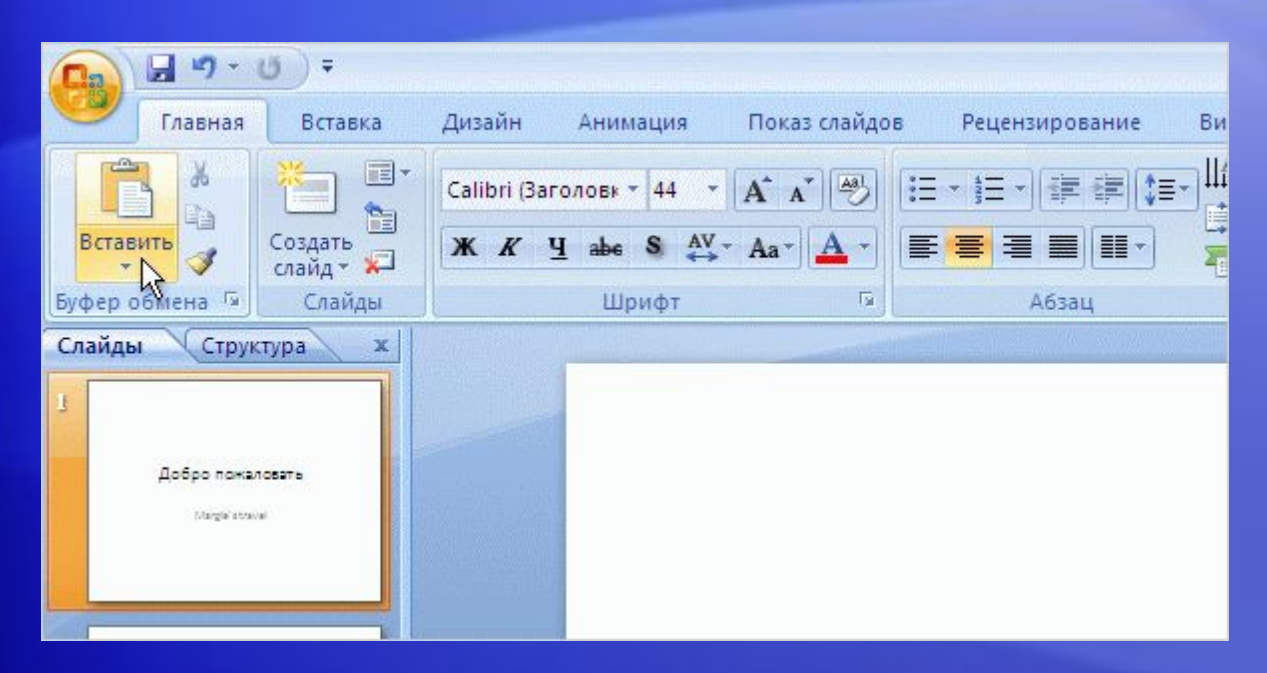

Зачем потребовалось менять прежнюю систему команд?

Потому что новая система лучше поддерживает привычные методы работы в PowerPoint.

Как показывают исследования, люди предпочитают работать с определенными командами, используя их снова и снова.

Теперь такие команды станут самыми заметными и визуально доступными — их не нужно будет искать по всем меню и панелям инструментов, не отображенным на экране.

### Вкладки для выполнения основных действий

Лента состоит из нескольких **вкладок** — вкладки **Главная** и ряда других.

Анимация: щелкните правой кнопкой мыши и выберите **Воспроизведение**.

В число других вкладок входят: **Вставка**, **Дизайн**, **Анимация**, **Показ слайдов**, **Рецензирование** и **Вид**.

Для ознакомления с ними просмотрите анимацию.

# Вкладки для выполнения основных действий

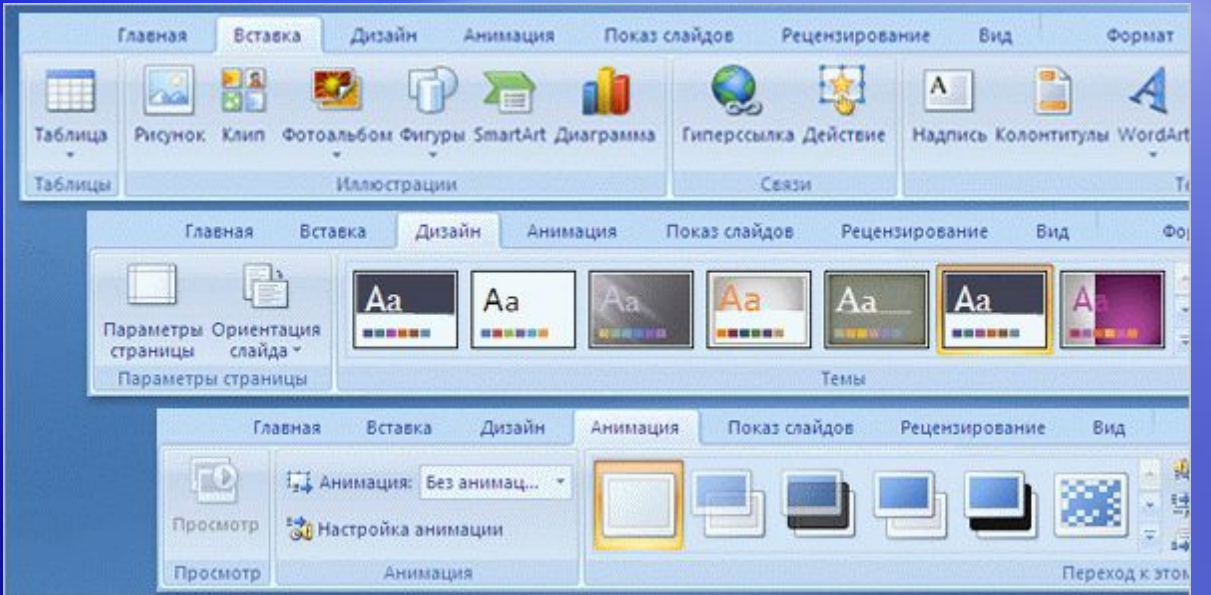

Лента состоит из нескольких **вкладок** — вкладки **Главная** и ряда других.

В число других вкладок входят **Вставка**, **Дизайн**, **Анимация**, **Показ слайдов**, **Рецензирование** и **Вид**.

На рисунке показано содержимое трех из них: **Вставка**, **Дизайн** и **Анимация**.

# Отображение коллекций

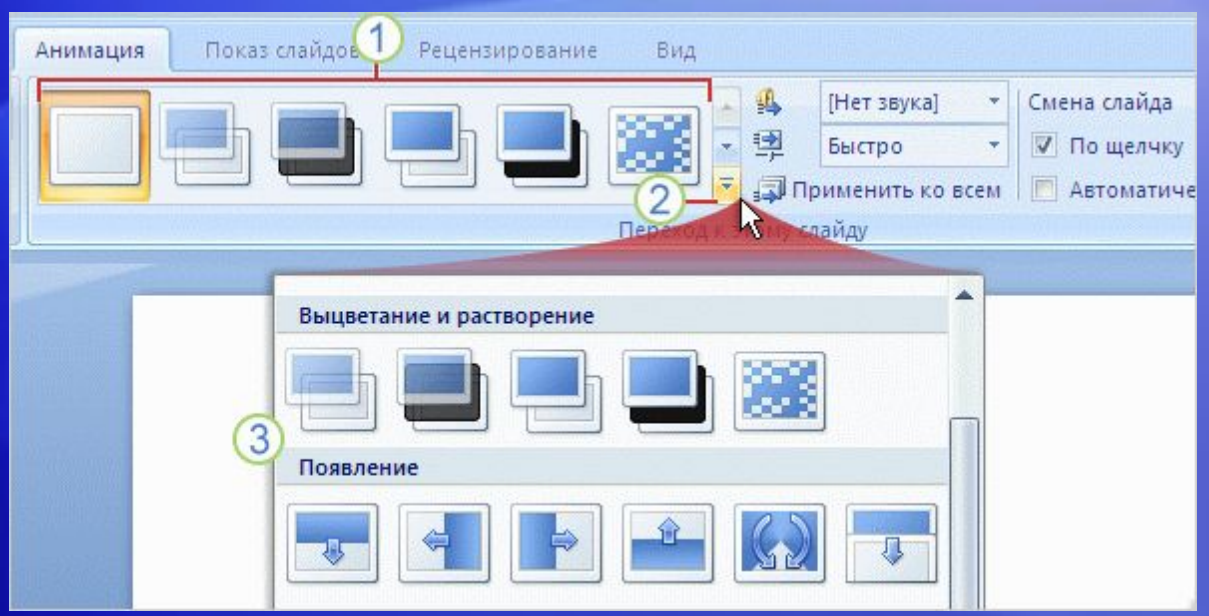

В приложении PowerPoint часто предлагается выбор из нескольких вариантов, например стилей фигуры, типов элементов WordArt или анимационных эффектов.

Например, предположим, что на слайд требуется добавить эффекты перехода. В этом случае:

- На ленте представлено лишь несколько типов эффектов перехода.
- Чтобы увидеть полную **коллекцию** вариантов выбора, щелкните стрелку **Дополнительно**.

# Отображение коллекций

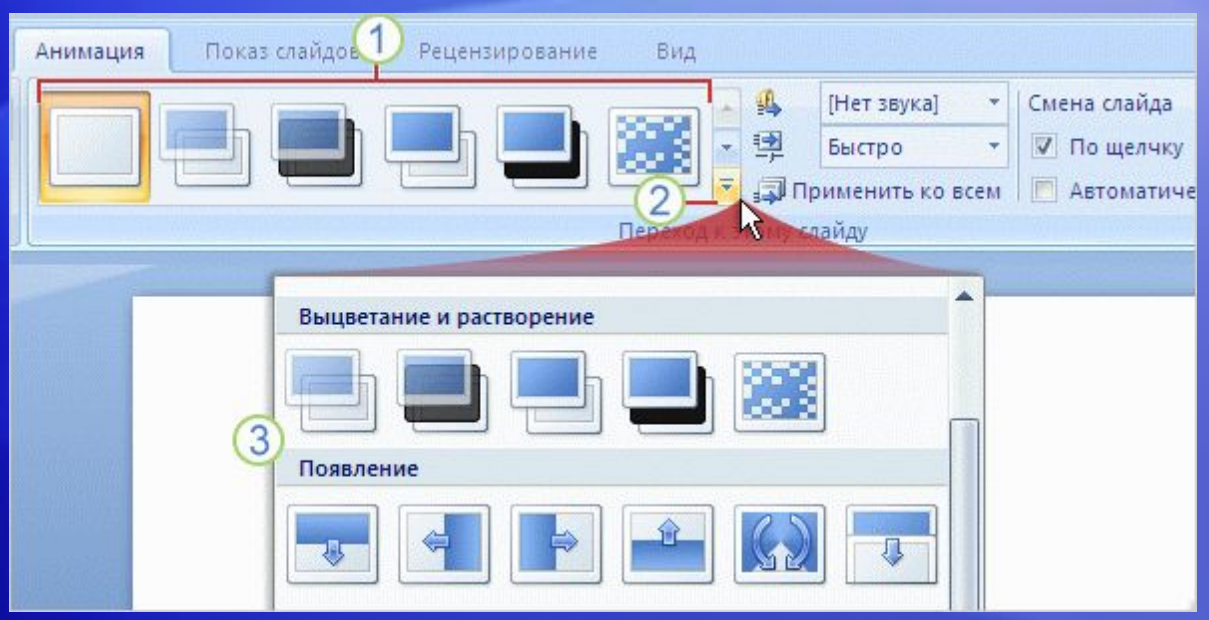

В приложении PowerPoint часто предлагается выбор из нескольких вариантов, например стилей фигуры, типов элементов WordArt или анимационных эффектов.

Например, предположим, что на слайд требуется добавить эффекты перехода. В этом случае:

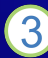

Наведите указатель мыши на любой эффект в коллекции и посмотрите, как он будет выглядеть на слайде. Чтобы применить нужный эффект, щелкните его.

#### Использование дополнительных возможностей

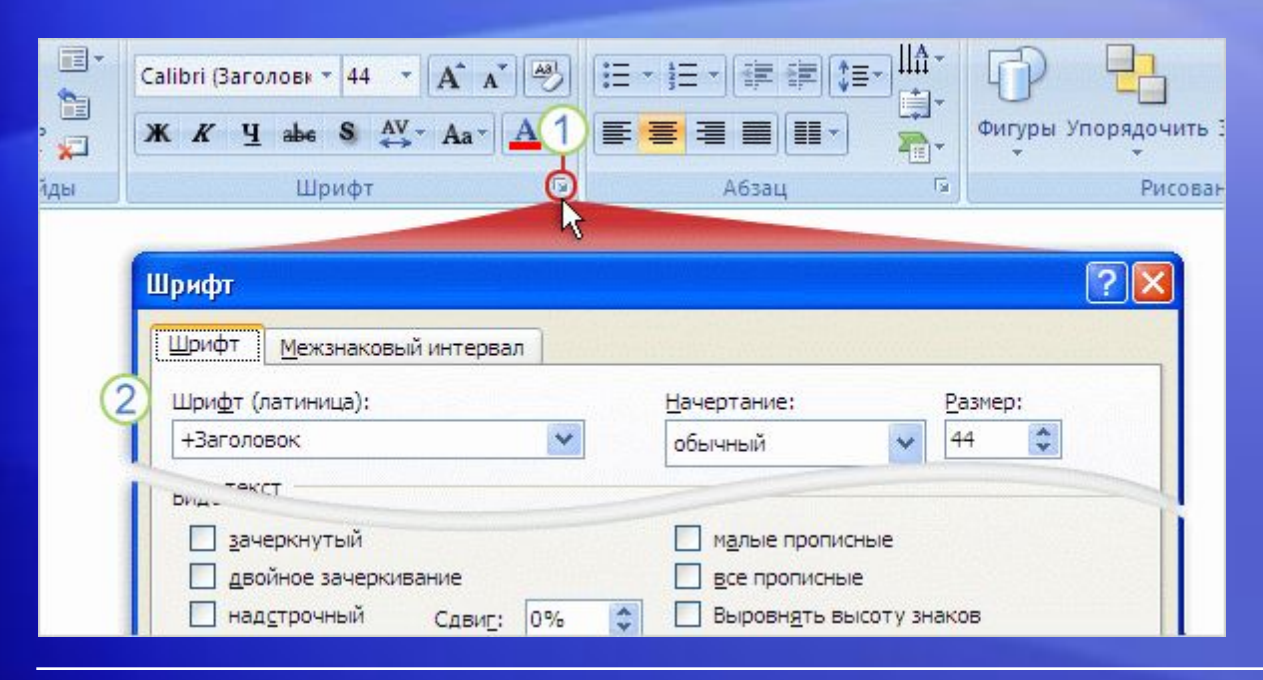

Очевидно, что все команды и параметры невозможно вместить в рамки одной группы.

На экране показаны только наиболее часто используемые команды.

Если требуемой функции нет в отображенной группе, такой как группа **Шрифт**, показанная здесь:

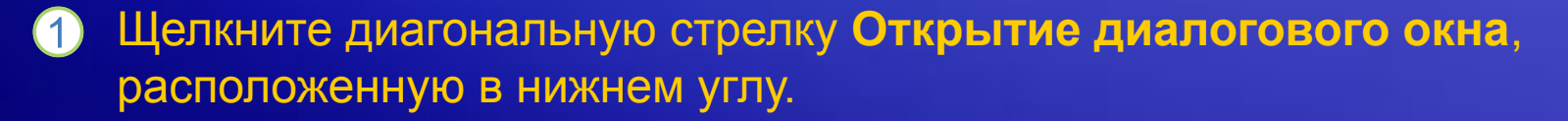

Откроется диалоговое окно с дополнительными возможностями.

#### Использование дополнительных возможностей

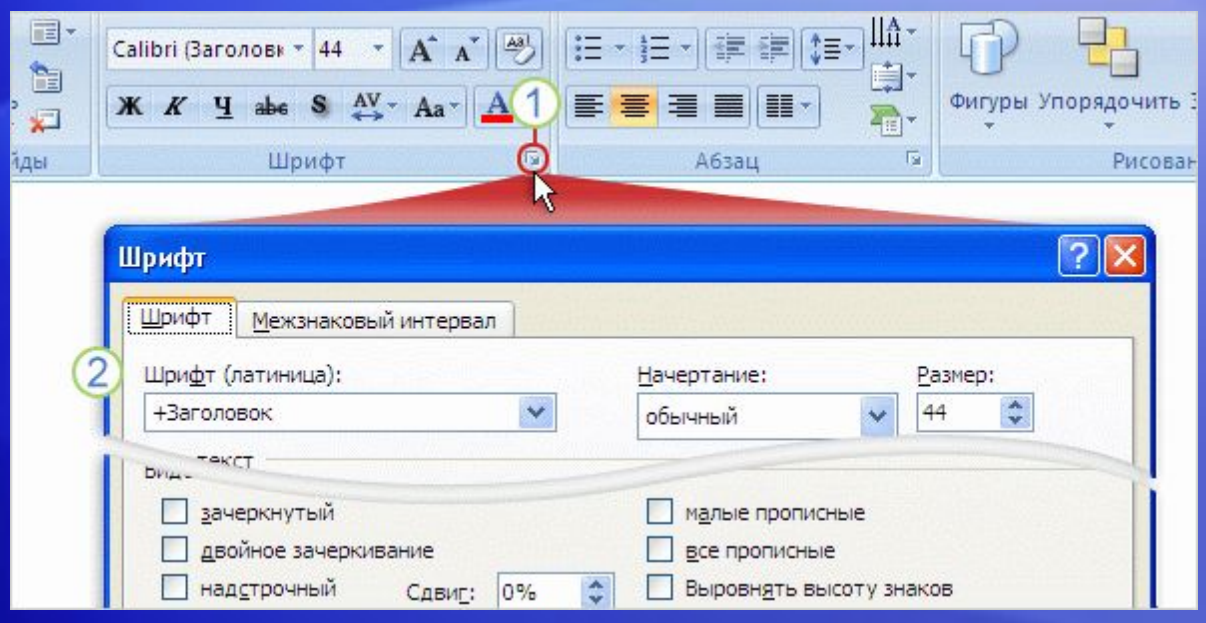

Стрелка отображается в группе при выполнении действий над слайдом, для которых могут потребоваться команды этой группы.

Например, если щелкнуть в рамке текста на слайде, стрелка появится в каждой из групп вкладки **Главная** , в которых имеются команды для работы с текстом.

**Совет.** Рабочую область экрана можно расширить, скрыв на время команды ленты. Для этого достаточно дважды щелкнуть имя отображенной вкладки.

#### Панель быстрого доступа

[Автор: сюда вставляется файл .swf, перед вставкой удалите этот прототип.]

Во время работы над презентацией нередко приходится выполнять одни и те же операции общего характера, которые не связаны с какимлибо конкретным этапом работы.

Анимация: щелкните правой кнопкой мыши и выберите **Воспроизведение**.

Для таких операций предусмотрена панель быстрого доступа. Это небольшая группа кнопок слева над лентой. В нее включены команды, выполняющие общие действия: **Сохранить**, **Отменить** и **Повторить** или **Вернуть**.

# Панель быстрого доступа

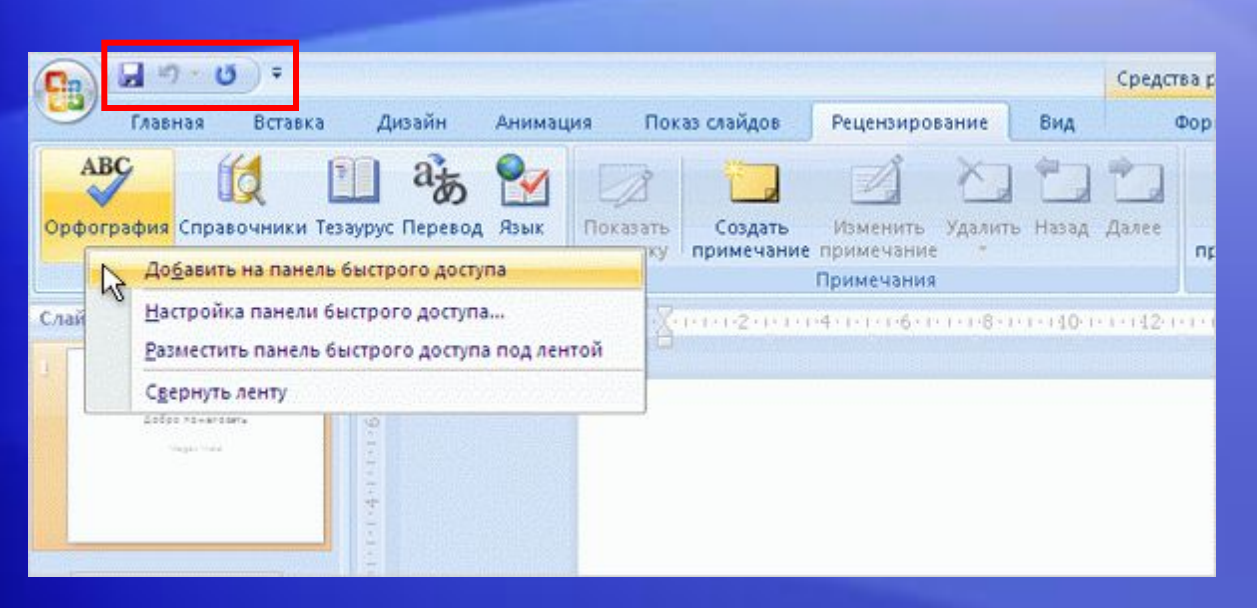

Во время работы над презентацией нередко приходится выполнять одни и те же операции общего характера, которые не связаны с какимлибо конкретным этапом работы.

Для таких операций предусмотрена панель быстрого доступа. Это небольшая группа кнопок слева над лентой.

В ней содержатся команды для выполнения действий общего характера, например: **Сохранить**, **Отменить** и **Повторить** или **Вернуть**.

#### Изменение режимов просмотра

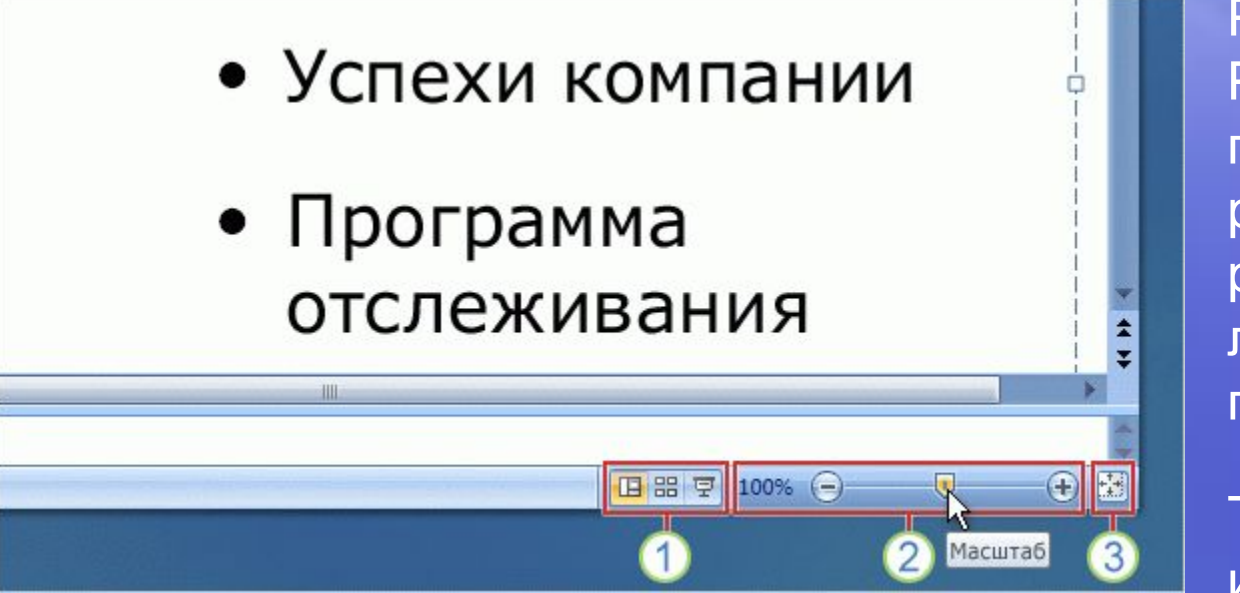

Работая в PowerPoint, часто приходится менять режим просмотра, и раньше это было легко делать с помощью кнопок.

Такая возможность имеется и сейчас.

Кнопки режимов «Обычный», «Сортировщик слайдов» и «Показ слайдов» по-прежнему доступны.

Однако теперь они стали частью новой панели инструментов, куда также входит ползунок масштаба и кнопка восстановления слайда до размеров окна после изменения масштаба.

#### Изменение режимов просмотра

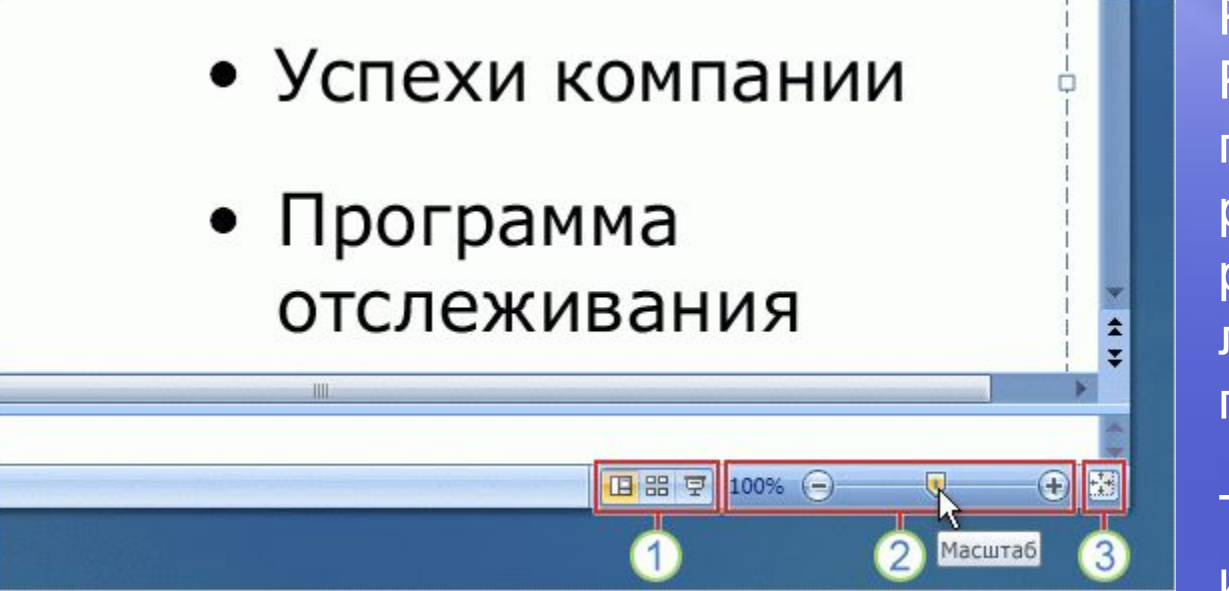

Работая в PowerPoint, часто приходится менять режим просмотра, и раньше это было легко делать с помощью кнопок.

Такая возможность имеется и сейчас.

Произошедшие изменения представлены на рисунке:

- Кнопки режимов просмотра остались прежними, но теперь они располагаются не в левом нижнем углу окна, а в правом нижнем углу.
- Перетаскивая ползунок масштаба, можно увеличить или уменьшить  $\boldsymbol{\Omega}$ изображение слайда. Можно также воспользоваться для этого кнопками «минус» (-) и «плюс» (+).

#### Изменение режимов просмотра

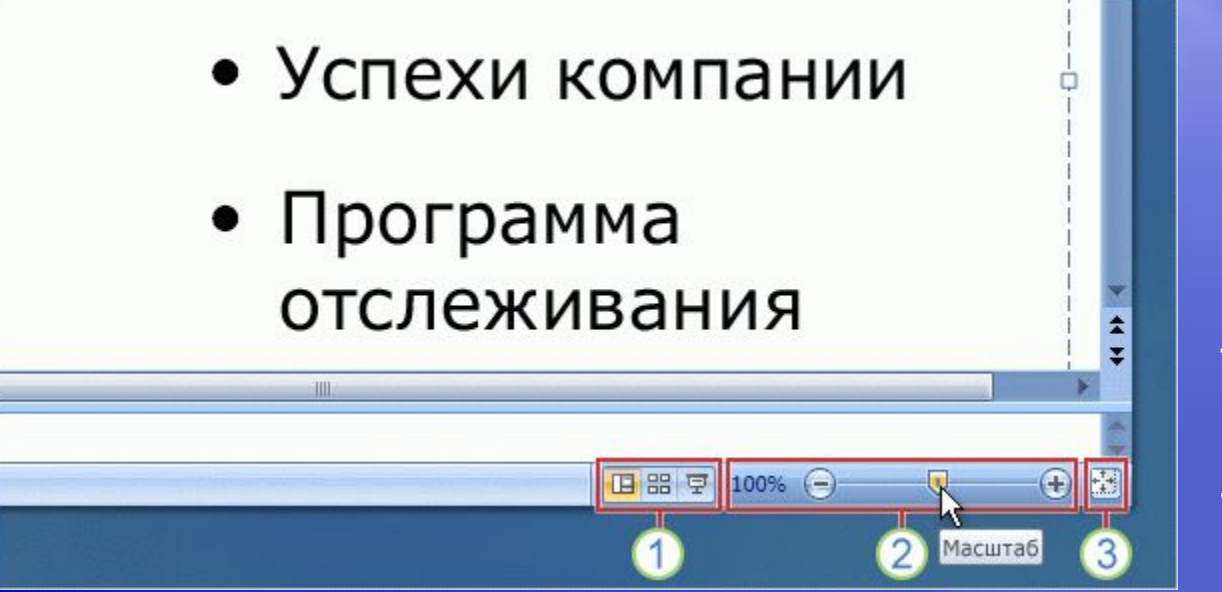

Работая в PowerPoint, часто приходится менять режим просмотра, и раньше это было легко делать с помощью кнопок.

Такая возможность имеется и сейчас.

Произошедшие изменения представлены на рисунке:

3 Нажмите эту кнопку, чтобы восстановить слайд до размеров окна после изменения масштаба.

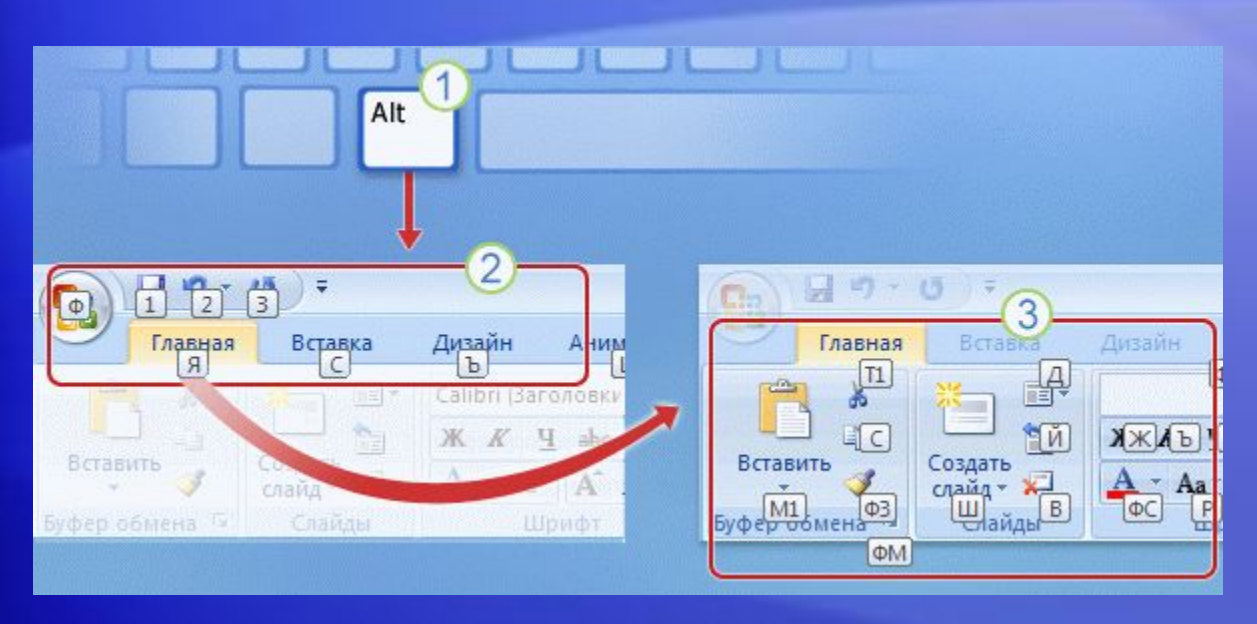

Для тех, кто при работе в PowerPoint предпочитает использовать клавиатуру, а не мышь, на ленте предусмотрен доступ к новому набору сочетаний клавиш, называемому **подсказками к клавишам**.

Это дает два важных преимущества.

- Теперь сочетание клавиш сопоставляется каждой кнопке, что в предыдущих версиях было возможно не для всех команд меню.
- Новые сочетания, как правило, требуют нажатия меньшего числа клавиш.

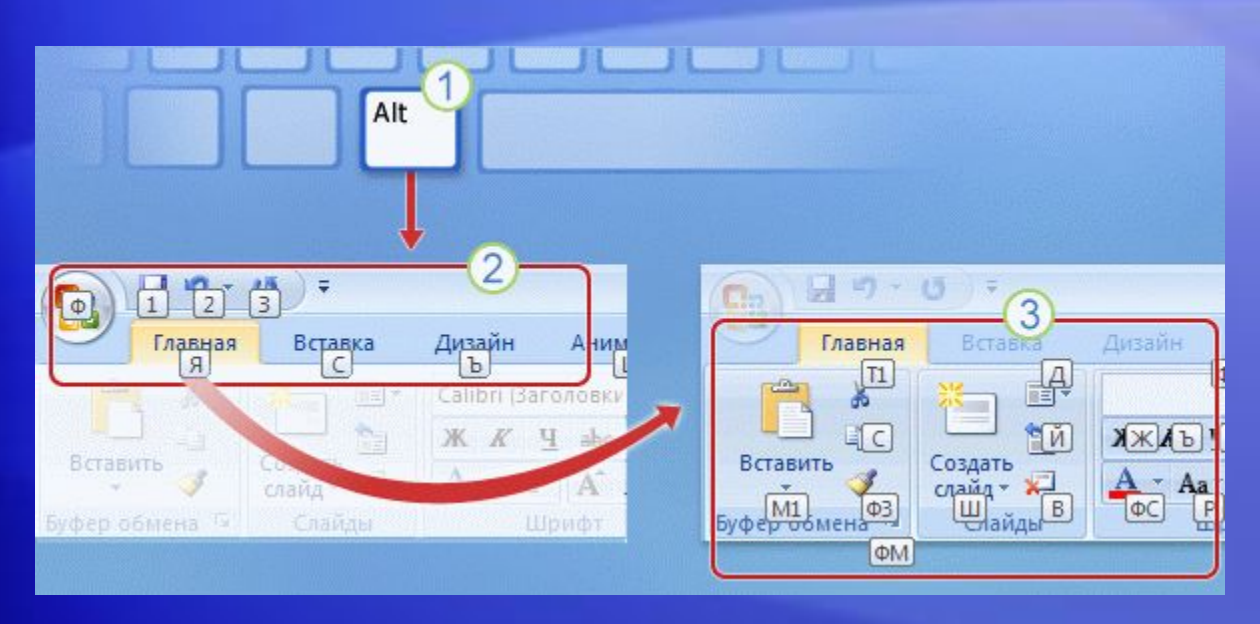

Для тех, кто при работе в PowerPoint предпочитает использовать клавиатуру, а не мышь, на ленте предусмотрен доступ к новому набору сочетаний клавиш, называемому **подсказками к клавишам**.

Новые сочетания клавиш используются следующим образом.

```
Прежде всего нажмите клавишу ALT.
```
В различных областях ленты появятся подсказки к клавишам в маленьких белых квадратиках. Если нажать одну из таких клавиш, появится дополнительный набор команд и кнопок.

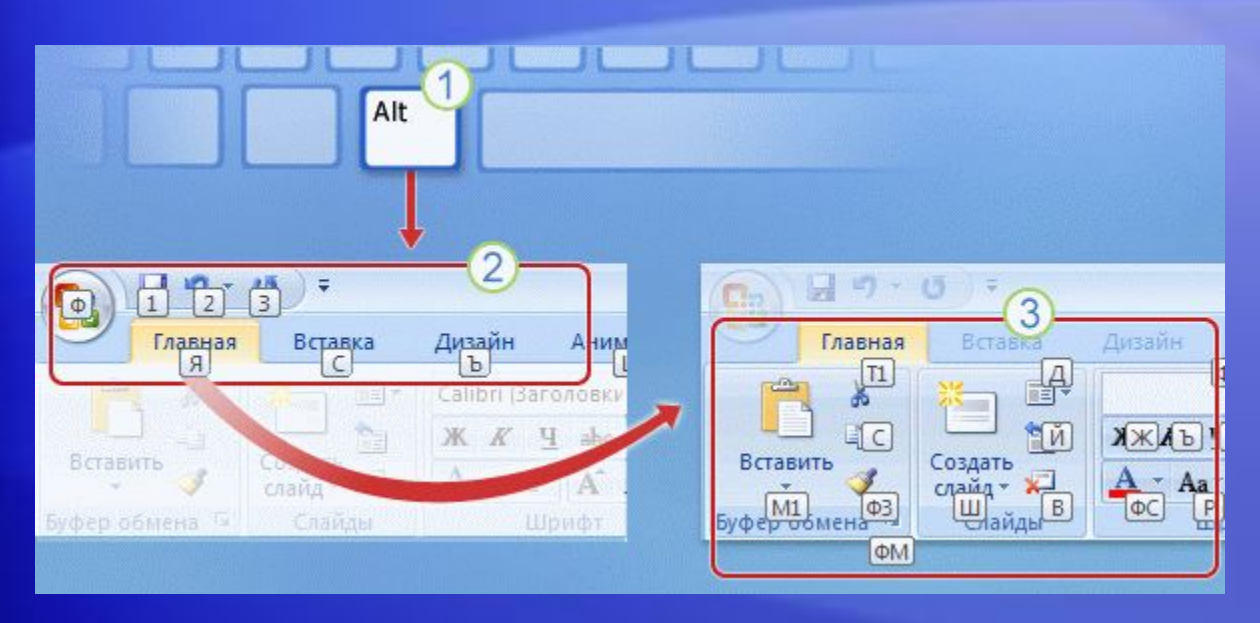

Для тех, кто при работе в PowerPoint предпочитает использовать клавиатуру, а не мышь, на ленте предусмотрен доступ к новому набору сочетаний клавиш, называемому **подсказками к клавишам**.

Новые сочетания клавиш используются следующим образом.

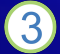

Нажмите одну из клавиш, назначенных элементам группы, чтобы завершить последовательность.

#### **Работа с прежними сочетаниями клавиш**

- Прежние сочетания клавиш, начинающиеся с CTRL, остались доступны, и ими можно пользоваться, как обычно.
	- Например, комбинация CTRL+C по-прежнему выполняет копирование в буфер, а CTRL+V — вставку из буфера.
- Также остались в силе сочетания с клавишей ALT, использовавшиеся для доступа к командам меню. Однако для применения подобных сочетаний необходимо знать полную последовательность нажатий клавиш.

#### Упражнения для практического занятия

- 1. Ввод и форматирование текста, исправление списка.
- 2. Добавление слайда.
- 3. Просмотр дополнительных параметров и вкладок.
- 4. Настройка панели быстрого доступа.
- 5. Переключение режимов просмотра и масштаба.
- 6. Скрытие ленты.
- 7. Дополнительное упражнение: добавление колонтитулов.

Интерактивное практическое задание (требуется PowerPoint 2007)

# Тест 1, вопрос 1

**Для работы с текстом нужно применить команды «Копировать» и «Вставить». Где они расположены на ленте? (Выберите один вариант ответа.)**

- 1. На вкладке **Вставка**.
- 2. На вкладке **Главная**.
- 3. На панели быстрого доступа.

# Тест 1, вопрос 1, ответ:

На вкладке **Главная**.

Можно также воспользоваться сочетаниями клавиш: CTRL+X для вырезания, CTRL+C для копирования и CTRL+V для вставки.

# Тест 1, вопрос 2

**В какой группе на вкладке «Главная» расположена кнопка изменения междустрочного интервала? (Выберите один вариант ответа.)**

- 1. В группе **Шрифт**.
- 2. В группе **Абзац**.
- 3. В группе **Слайды**.

# Тест 1, вопрос 2, ответ:

В группе **Абзац**.

Эта кнопка включена в одну группу с кнопками форматирования абзаца, такими как **Маркеры**, **Нумерация** и **Колонки**.

# Тест 1, вопрос 3

**Как скрыть часть ленты? (Выберите один вариант ответа.)**

- 1. Нажать кнопку **Закрыть** в правом верхнем углу ленты.
- 2. Дважды щелкнуть имя любой вкладки.
- 3. Дважды щелкнуть активную вкладку.

# Тест 1, вопрос 3, ответ:

Дважды щелкнуть имя активной вкладки.

Это позволяет скрыть группы ленты. Чтобы вновь отобразить ленту полностью, щелкните любую вкладку.

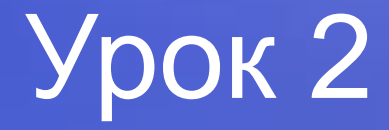

# Работа в приложении **PowerPoint**

# Работа в приложении PowerPoint

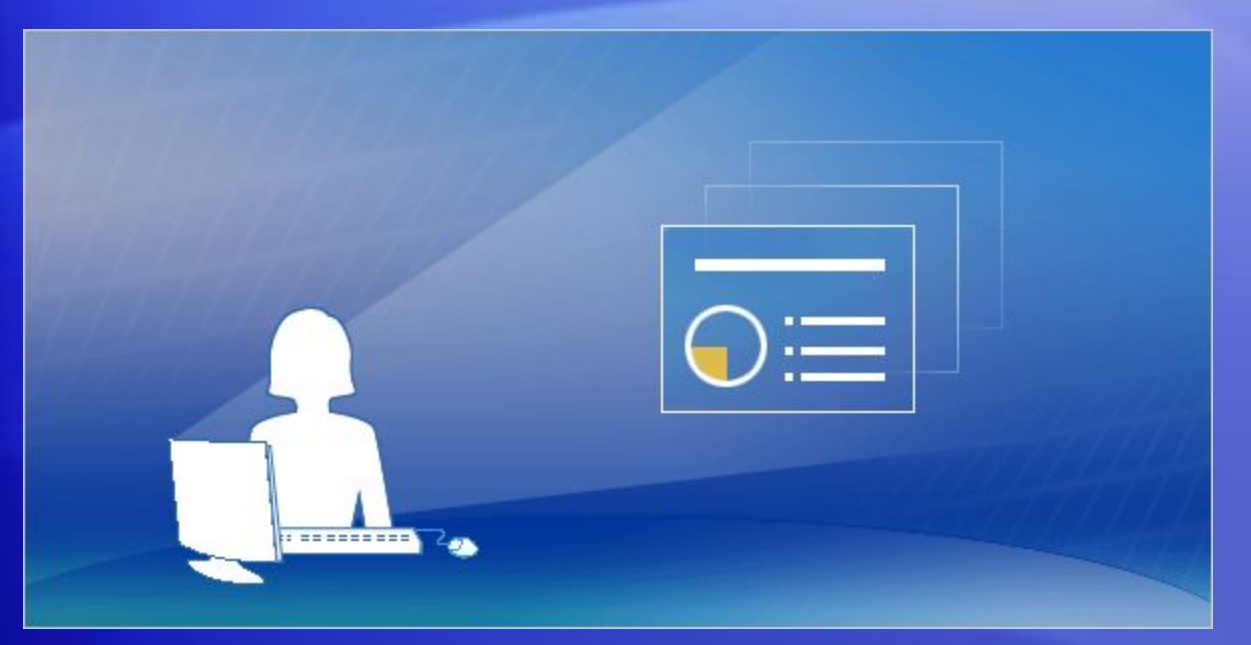

Готовы к работе?

Ниже приведены основные сведения о том, как создавать презентацию.

Будет показано, как создать новую презентацию в приложении PowerPoint 2007 и как применить к ней фон и набор цветов.

На занятии объясняется, как с помощью вкладок и инструментов ленты вставлять элементы в слайды, оформлять их в нужном стиле, настраивать параметры показа слайдов и готовить презентацию к печати.

# Создание новой презентации

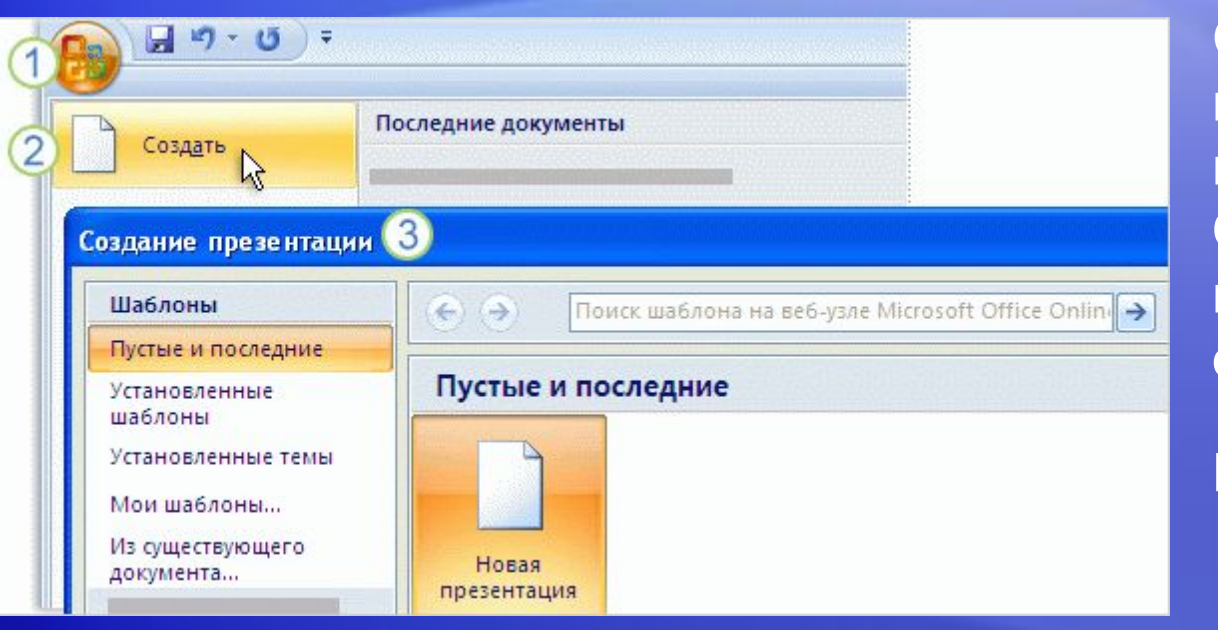

Создание презентации начинается с нажатия кнопки **Microsoft Office**, расположенной в левом верхнем углу окна.

Итак, приступим.

- Нажмите **кнопку Microsoft Office** .
- Выберите **Создать** в открывшемся меню.
- Выберите один из вариантов в окне **Создание презентации** . Можно начать с пустого слайда, или же создать презентацию на основе шаблона или существующей презентации.

# Выбор темы

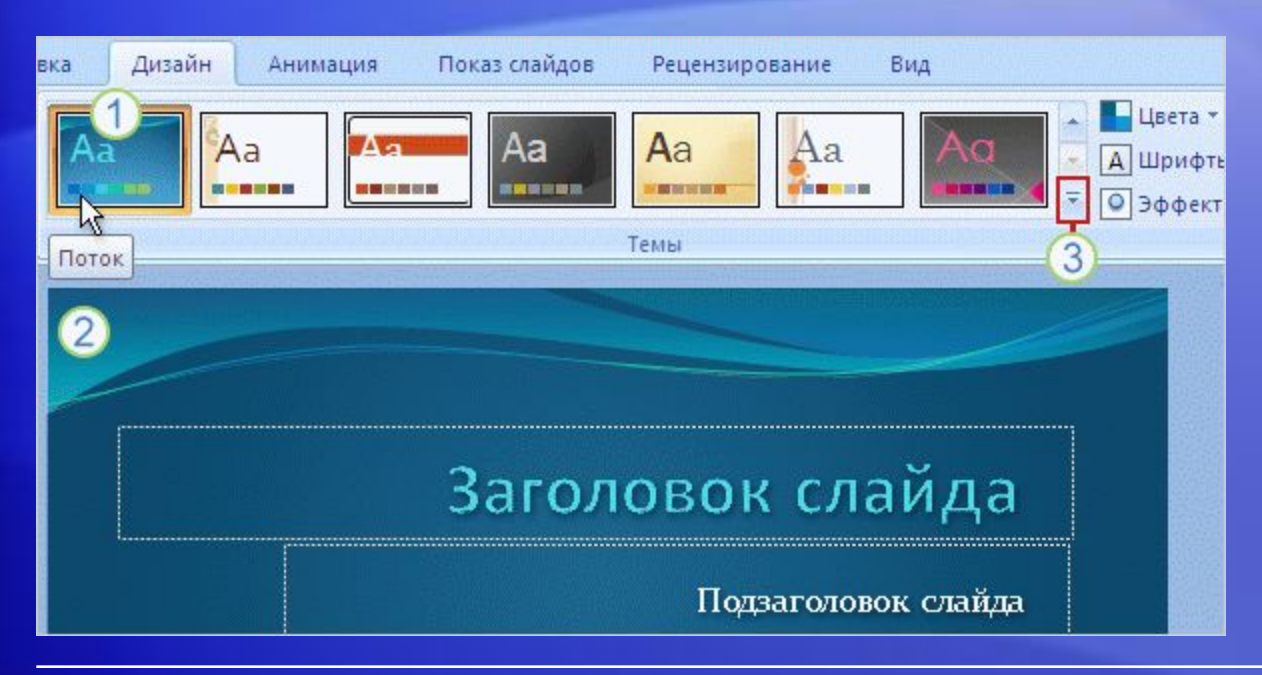

**Тема** определяет внешний вид и дизайн презентации.

Выберите тему в самом начале создания презентации, чтобы посмотреть, как будет выглядеть ее содержимое.

Темы выбираются на вкладке **Дизайн**.

На ней в группе **Темы** показана имеющаяся коллекция тем. Каждой из них присвоено имя, которое отображается во всплывающей подсказке.

# Выбор темы

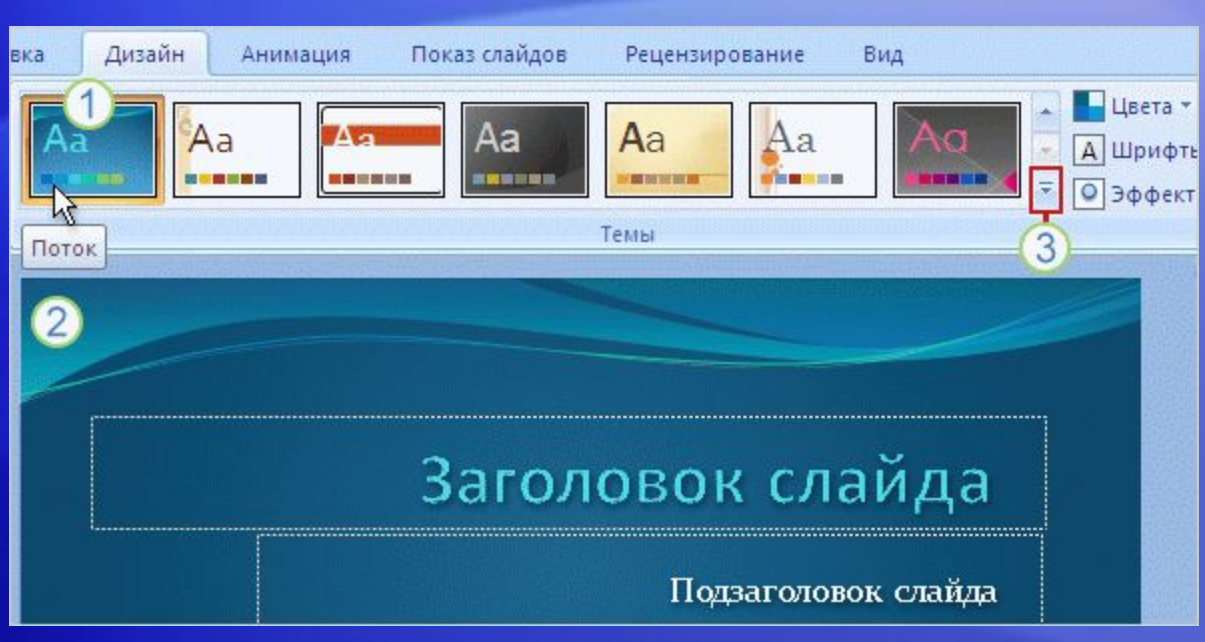

Перед применением темы можно посмотреть на образце, как она будет выглядеть.

Предварительный просмотр темы до ее применения позволяет избежать отмены изменений в случае, если тема окажется неподходящей.

Наведите указатель мыши на эскиз темы (на рисунке показана тема **Поток**).

Слайд на время примет вид, соответствующий выбранной теме.

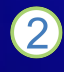

Если щелкнуть стрелку **Дополнительно** справа от группы **Темы** , на экране появятся другие варианты и дополнительные сведения.

# Настройка темы

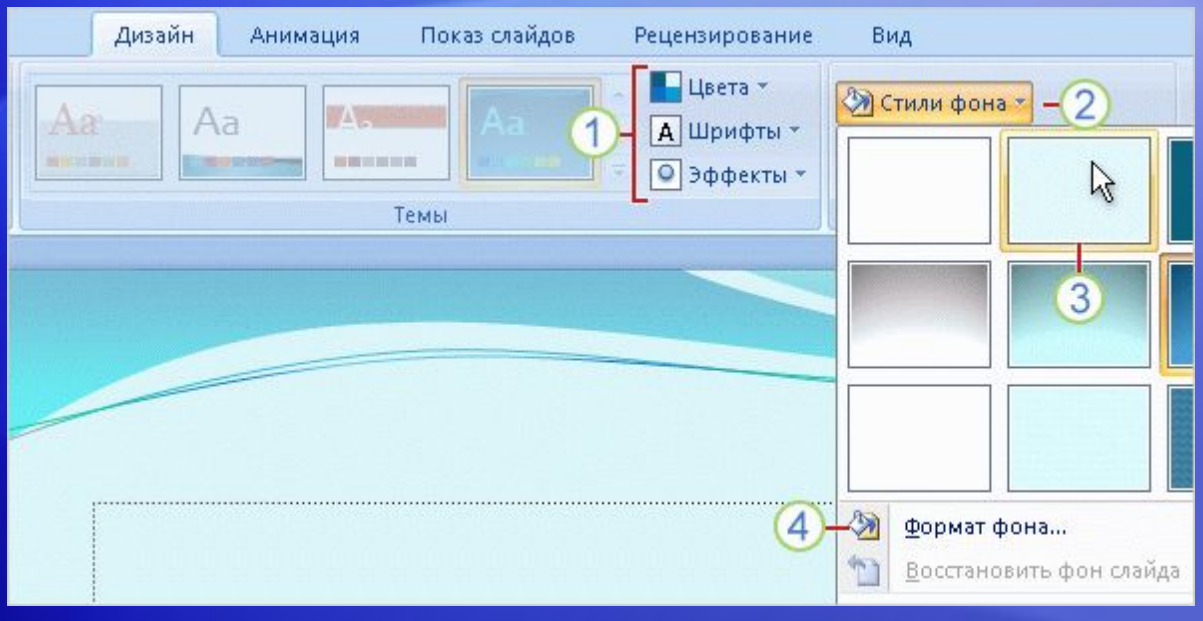

Выбранная тема представляет собой законченную дизайнерскую разработку.

Но было бы неинтересно, если бы в ней ничего нельзя было подправить.

На вкладке **Дизайн** имеются дополнительные коллекции, с помощью которых можно изменить тему.

Предлагаемые изменения можно предварительно просматривать на слайде, наводя указатель мыши на эскизы, содержащиеся в этих коллекциях.
### Настройка темы

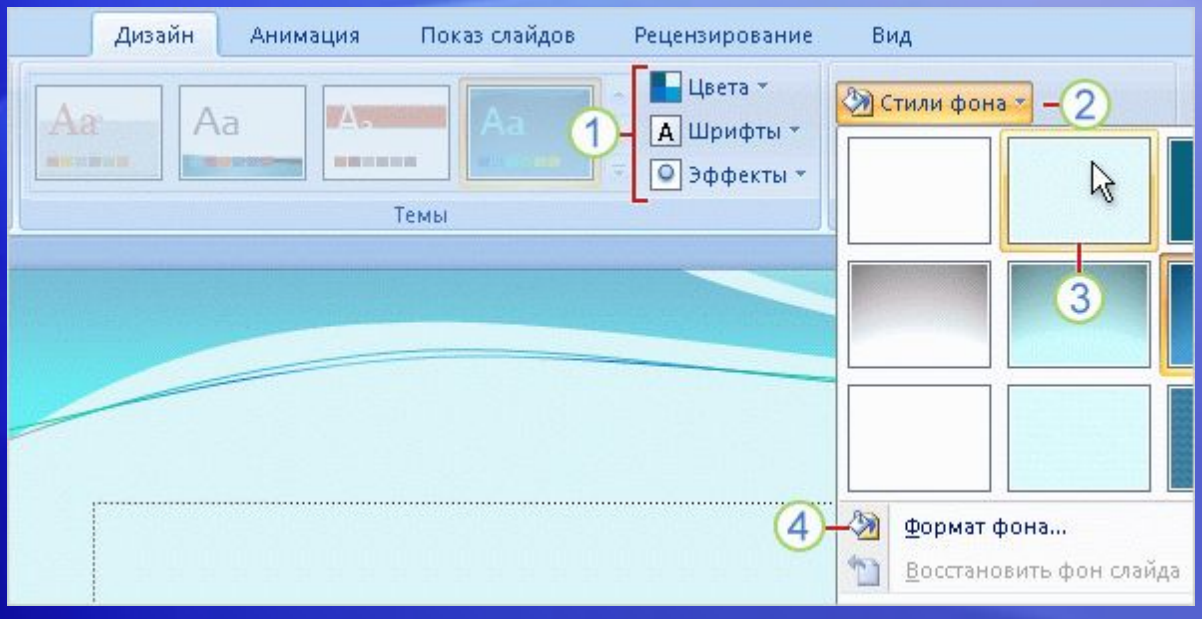

Изменение темы производится следующим образом.

- Воспользуйтесь коллекциями **Цвета**, **Шрифты** и **Эффекты** ; все они находятся на вкладке **Дизайн**.
- Просмотрите другие **Стили фона**. В предлагаемых вариантах  $\boldsymbol{\Omega}$ используются цвета темы.

### Настройка темы

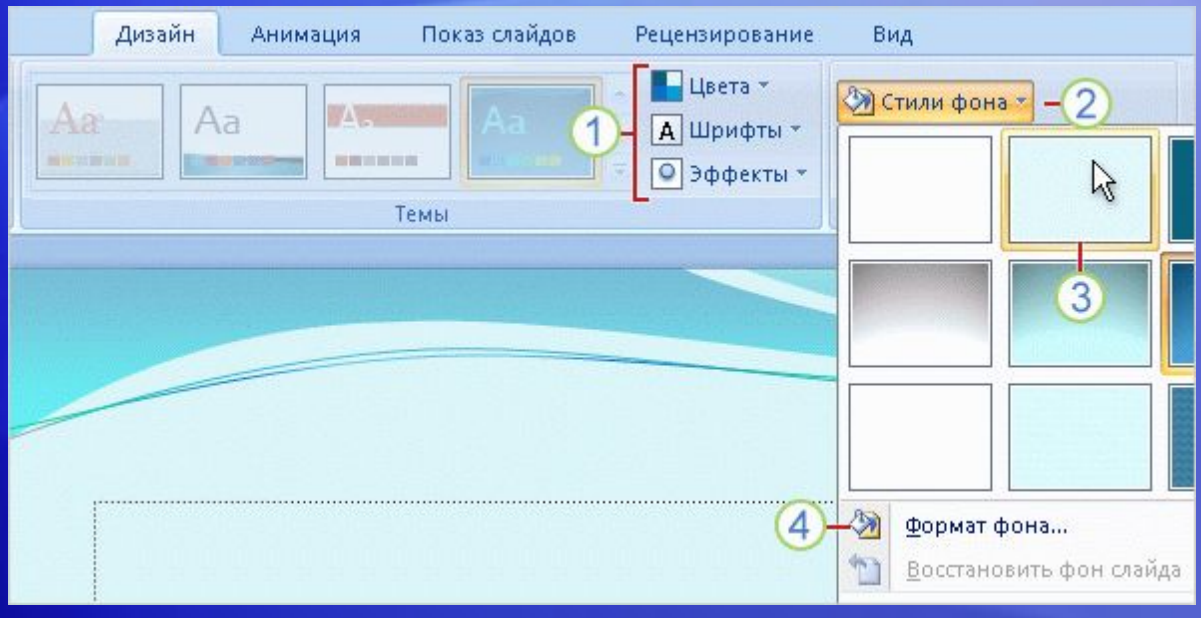

Изменение темы производится следующим образом.

- Для предварительного просмотра фона наведите  $\left( 3\right)$ указатель мыши на его эскиз.
- Чтобы применить собственный фон (например, фотографию), выберите **Формат фона**.

## Добавление слайдов, выбор макета

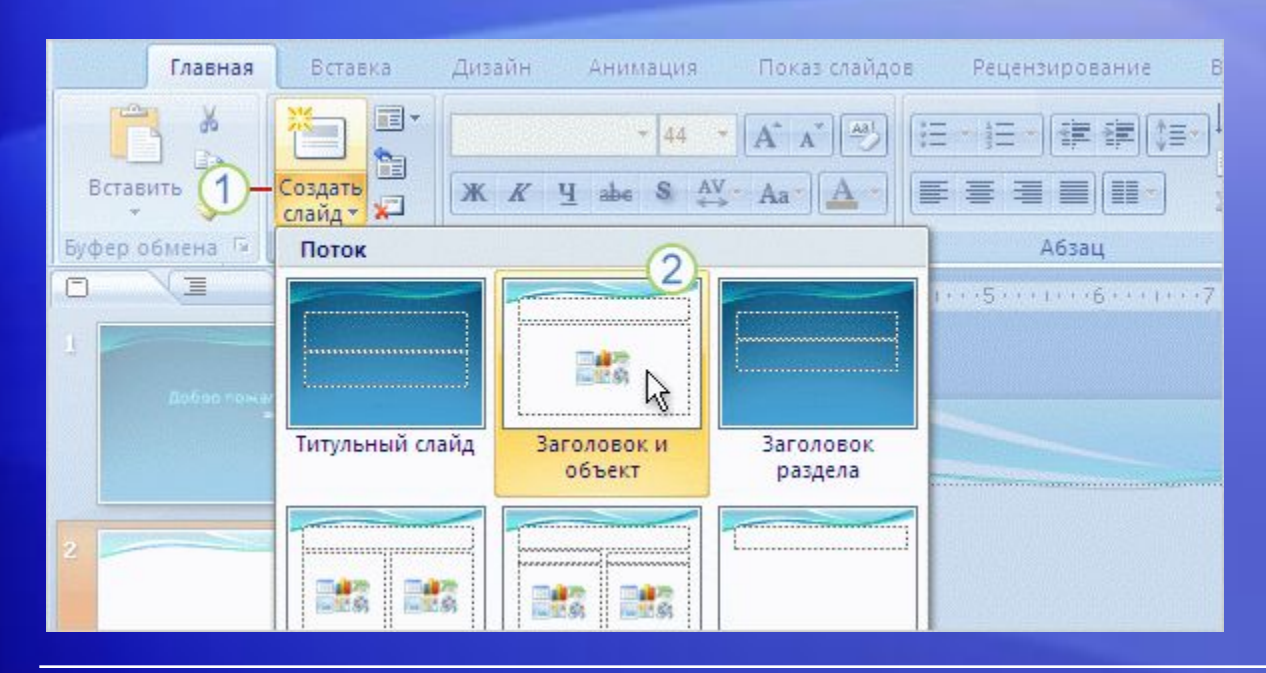

При вставке слайда можно использовать слайд, к которому автоматически применяется макет.

Можно также выбрать макет до вставки слайда.

Чтобы выбрать макет до вставки слайда:

- На вкладке **Главная** нажмите кнопку **Создать слайд** (под значком слайда). На экране появятся варианты макетов.
- Щелкните какой-либо макет, чтобы вставить слайд с этим макетом.

## Добавление слайдов, выбор макета

![](_page_39_Figure_1.jpeg)

В PowerPoint 2007 работать с макетами удобнее, чем в предыдущих версиях.

Некоторые макеты содержат рамки для вставки текста или графики.

Примером может служить макет **Заголовок и объект**. В центре одной из его рамок расположены следующие значки:

![](_page_39_Picture_5.jpeg)

## Добавление слайдов, выбор макета

![](_page_40_Figure_1.jpeg)

В PowerPoint 2007 работать с макетами удобнее, чем в предыдущих версиях.

Некоторые макеты содержат рамки для вставки текста или графики.

Щелкните один из значков, чтобы вставить объект соответствующего типа — таблицу, диаграмму, графику SmartArt <sup>™</sup> рисунок из файла, клип или файл видео.

![](_page_40_Picture_5.jpeg)

![](_page_41_Figure_1.jpeg)

Настало время для вставки рисунка например, фотографии или клипа.

Это можно сделать прямо в слайде, в рамке объекта.

- Чтобы вставить собственный рисунок, щелкните значок **Вставить рисунок из файла**.
- Чтобы вставить клип, щелкните значок **Клип**.
- Рисунок будет размещен внутри рамки.

![](_page_42_Figure_1.jpeg)

Настало время для вставки рисунка например, фотографии или клипа.

Это можно сделать прямо в слайде, в рамке объекта.

- После вставки рисунка может потребоваться изменить его размер или применить к нему специальные эффекты. Сначала выделите рисунок на слайде.
- **Работа с рисунками**  так называется область, которая появится на 6 ленте. Щелкните вкладку **Формат** и воспользуйтесь доступными на ней кнопками и другими средствами для работы с рисунком.

![](_page_43_Figure_1.jpeg)

Можно легко вставить рисунок прямо из самого слайда.

Это особенно удобно, когда на слайде несколько рамок, потому что при вставке с помощью значков слайда рисунок оказывается внутри рамки, содержащей соответствующий значок.

![](_page_44_Figure_1.jpeg)

И наконец, не забывайте о вкладке **Вставка**.

С помощью вкладки **Вставка** тоже можно вставить рисунок — а также множество других элементов слайда.

Особенность этого метода в том, что иногда в приложении PowerPoint рамка, в которую вставляется рисунок, выбирается автоматически.

#### Вставка подписи в текстовое поле

![](_page_45_Figure_1.jpeg)

Чтобы создать подпись к рисунку, вставьте текстовое поле.

Это можно сделать с помощью вкладки **Вставка**.

При вставке текстового поля появляется область **Средства рисования**.

- Щелкните вкладку **Формат**.
- Откройте коллекцию фигур и наведите указатель мыши на любой стиль.
- На слайде появится образец этого стиля, примененного к текстовому полю.

![](_page_46_Figure_1.jpeg)

Ранее было описано, как можно вставить рисунок или другой графический объект с помощью значков макета **Заголовок и объект**.

Среди этих значков есть значок рисунка SmartArt. Графические элементы SmartArt позволяют выбирать макеты организационных диаграмм, а также и других диаграмм PowerPoint 2007.

![](_page_47_Figure_1.jpeg)

Ранее было описано, как можно вставить рисунок или другой графический объект с помощью значков макета **Заголовок и объект**.

#### Если щелкнуть значок **Рисунок SmartArt** ...

![](_page_47_Picture_4.jpeg)

...будет отображена полная коллекция доступных графических макетов.

![](_page_48_Figure_1.jpeg)

На рисунке показаны некоторые полезные средства работы с новой организационной диаграммой.

- Во вставленной организационной диаграмме используются те же цвета, что и в общей теме.
- Рядом с диаграммой отображается текстовая область, в которой  $\boldsymbol{\Omega}$ можно ввести текст.

Текст, вводимый в текстовой области, переносится в фигуры 3 диаграммы и отображается в ней сразу, как только вводится.

Можно также пойти другим путем: преобразовать маркированный список, имеющийся на слайде, в графическое изображение.

Достаточно воспользоваться кнопкой **Преобразовать в рисунок SmartArt <b>For** на вкладке Главная.

Найдите кнопку **SmartArt** на вкладке **Вставка**, если такой способ вставки диаграммы кажется более удобным.

![](_page_49_Picture_4.jpeg)

### Применение простой анимации

![](_page_50_Figure_1.jpeg)

Чтобы применить к организационной диаграмме простую анимацию, откройте вкладку **Анимация**.

- Выделите диаграмму и щелкните стрелку рядом с полем **Анимация** , чтобы открыть список эффектов.
- Выберите нужный способ отображения элементов организационной  $\boldsymbol{\Omega}$ диаграммы на слайде.
- $\bullet$

При наведении указателя на тот или иной параметр PowerPoint показывает образец применения этого эффекта анимации.

#### Настройка показа слайдов, проверка правописания, рецензирование

![](_page_51_Picture_63.jpeg)

Осталось внести в презентацию последние штрихи.

Команды, необходимые для выполнения заключительных задач, находятся на вкладках **Показ слайдов** и **Рецензирование**.

**Речевое сопровождение, настройка и прочее.**Воспользуйтесь вкладкой **Показ слайдов** для записи голосового сопровождения и настройки хода показа.

**Правописание, справочные материалы и примечания.**На вкладке **Рецензирование** можно проверять орфографию, пользоваться справочными материалами и тезаурусом, а также добавлять примечания к презентации.

#### Настройка показа слайдов, проверка правописания, рецензирование

![](_page_52_Picture_39.jpeg)

Как выполнить проверку правописания? Здесь доступны все привычные настройки.

На вкладке **Рецензирование** нажмите кнопку **Орфография**.

Выберите необходимые параметры.

#### Печать, распространение документов и настройка параметров приложения

![](_page_53_Picture_63.jpeg)

Теперь поговорим о том, как устанавливать параметры предварительного просмотра, печати и рассылки презентации.

Прежде всего нажмите кнопку **Microsoft Office**.

#### Затем:

#### Выделите команду **Печать** , чтобы открыть окно **Предварительный просмотр**.

Нажмите кнопку **Параметры PowerPoint** , чтобы изменить глобальные настройки приложения, например режим просмотра по умолчанию или состояние средства проверки правописания (включено или выключено)

#### Упражнения для практического занятия

- 1. Выбор и настройка темы.
- 2. Вставка рисунка.
- 3. Вставка текстового поля.
- 4. Размещение текста и выравнивание элементов слайда.
- 5. Отключение некоторых автоматических функций.
- 6. Создание организационной диаграммы и добавление анимации.
- 7. Заключительные штрихи.

Интерактивное практическое задание (требуется PowerPoint 2007)

### Тест 2, вопрос 1

**Для оформления слайдов была применена тема, но нужно выбрать другой стиль шрифта. Как это сделать? (Выберите один вариант ответа.)**

- 1. Перейти к образцу слайдов и изменить в нем шрифт.
- 2. Выделить все слайды. На вкладке **Дизайн** нажать кнопку **Шрифты** и выбрать другой набор стилей шрифтов для заголовка и основного текста.
- 3. На вкладке **Дизайн** нажать кнопку **Шрифты** и выбрать другой набор стилей шрифтов для заголовка и основного текста.

#### Тест 2, вопрос 1, ответ:

На вкладке **Дизайн** нажать кнопку **Шрифты** и выбрать другой набор стилей шрифтов для заголовка и основного текста.

Эти изменения будут применены ко всем слайдам. Выделять слайды перед этим не обязательно.

### Тест 2, вопрос 2

**Закончив создание презентации, необходимо проверить правописание. Где найти нужную команду на ленте? (Выберите один вариант ответа.)**

- 1. На вкладке **Рецензирование**.
- 2. На вкладке **Главная**.
- 3. На вкладке **Показ слайдов**.

#### Тест 2, вопрос 2, ответ:

На вкладке **Рецензирование**.

### Тест 2, вопрос 3

**Если требуется изменить настройку, применяемую к программе PowerPoint в целом, например включить или отключить проверку правописания, с чего следует начать? (Выберите один вариант ответа.)**

- 1. Нажать кнопку **Microsoft Office** и выделить команду **Подготовить**.
- 2. Нажать кнопку **Microsoft Office** и затем кнопку **Параметры PowerPoint**.

### Тест 2, вопрос 3, ответ:

Нажать кнопку **Microsoft Office** и затем кнопку **Параметры PowerPoint**.

Это позволит получить доступ к различным параметрам приложения PowerPoint.

# Урок 3

## Новый формат файлов

### Новый формат файлов

![](_page_62_Picture_1.jpeg)

Одно из главных новшеств в приложении PowerPoint 2007 это новый формат файлов.

Что это означает для пользователя?

Новый формат имеет ряд преимуществ, например, он позволяет уменьшить размер файла и усилить защиту данных в презентациях.

На этом занятии подробно рассказывается об этих преимуществах, а также о том, как введение нового формата файлов отразилось на процессе обмена презентациями между PowerPoint 2007 и предыдущими версиями.

#### Преимущества нового формата

![](_page_63_Figure_1.jpeg)

Этот формат является частью нового средства — набора форматов Office Open XML.

Он основан на языке программирования XML и обладает рядом важных преимуществ.

- Повышение безопасности презентаций
- Уменьшение размера файла
- Улучшенная защита информации
- Более эффективное восстановление поврежденных файлов
- Упрощение интеграции

### Как выглядит новый формат

![](_page_64_Picture_49.jpeg)

Новая презентация **PowerPoint** автоматически сохраняется в новом файловом формате.

Чтобы посмотреть, в каком формате сохраняется файл, нажмите кнопку **Сохранить как**.

Взгляните на поле **Тип файла**. Для вновь созданных презентаций в нем по умолчанию отображается новый формат файла. Его имя — **Презентация PowerPoint**. (В предыдущих версиях он назывался **Презентация**.)

#### Открытие презентации в предыдущих версиях приложения

![](_page_65_Picture_53.jpeg)

Предположим, презентация сохранена в новом формате.

Однако на компьютере другого сотрудника, который должен работать с этой же презентацией, установлена предыдущая версия PowerPoint.

#### Сможет ли он открыть файл PowerPoint 2007? Да!

Допустим, он пользуется приложением PowerPoint 2000. При открытии презентации ему будет предложено загрузить **конвертер**, который позволит открыть эту презентацию.

#### Открытие презентации в предыдущих версиях приложения

![](_page_66_Picture_54.jpeg)

Предположим, презентация сохранена в новом формате.

Однако на компьютере другого сотрудника, который должен работать с этой же презентацией, установлена предыдущая версия PowerPoint.

На таком компьютере презентация может выглядеть несколько иначе, чем на том, на котором она создана, если в ней использованы возможности PowerPoint 2007, отсутствующие в данной версии PowerPoint.

Тем не менее сотрудник сможет открыть эту презентацию, изменить ее и сохранить в формате PowerPoint 2007.

#### **Примечания.**

- Официальное название конвертера **пакет обеспечения совместимости форматов файлов Word, Excel и PowerPoint для Microsoft Office 2007**. Корпорация Майкрософт распространяет его бесплатно.
- Этот пакет совместимости поддерживает только Microsoft Office 2003 SP1, Office XP SP3 и Office 2000 SP3. Он работает только в операционных системах Microsoft Windows Server® 2003, Windows XP SP1 и Windows 2000 SP4.

#### Открытие и сохранение существующих презентаций

![](_page_68_Picture_42.jpeg)

Что делать с презентациями, созданными в более ранних версиях PowerPoint?

Их можно без каких-либо проблем открывать и изменять в PowerPoint 2007.

Нужно только решить, оставлять их в исходном формате или сохранять в новом. PowerPoint 2007 поможет принять верное решение.

#### Открытие и сохранение существующих презентаций

![](_page_69_Picture_63.jpeg)

**Проверка совместимости**

При открытии презентации приложение PowerPoint 2007 распознает, что она имеет старый формат.

Во время работы PowerPoint запоминает, что из добавленного в файл может выглядеть иначе в старом формате.

Если после этого выбрать команду **Сохранить**PowerPoint откроет диалоговое окно **Проверка совместимости**. В нем уточняется, что произойдет с такими элементами, если сохранить файл в прежнем формате, **PowerPoint 97-2003 (.ppt)**.

#### Сохранение в старом формате

![](_page_70_Figure_1.jpeg)

В каких случаях следует оставлять прежний формат?

Это необходимо, если с файлом будет работать пользователь, у которого нет PowerPoint 2007 или пакета обеспечения совместимости.

Как отмечено в окне проверки совместимости на предыдущем слайде, если сохранить презентацию в старом формате, то перед пользователем, открывающим файл в PowerPoint 2003, она предстанет в несколько ином виде.

Например, новый графический элемент SmartArt превратится в отдельный объект, такой как рисунок, и будет недоступен для изменения.

#### Сохранение в старом формате

![](_page_71_Figure_1.jpeg)

На этом рисунке сравнивается, как графика SmartArt выглядит в PowerPoint 2007 и при сохранении файла в формате предыдущей версии.

- PowerPoint 2007: рисунок полностью доступен для правки, можно выделять и изменять отдельные фигуры и пользоваться любыми средствами SmartArt.
- PowerPoint 2003: можно выделить только весь рисунок целиком и выполнять только такие действия, как добавление цвета заливки или изменение размеров рисунка.
### Сохранение в старом формате

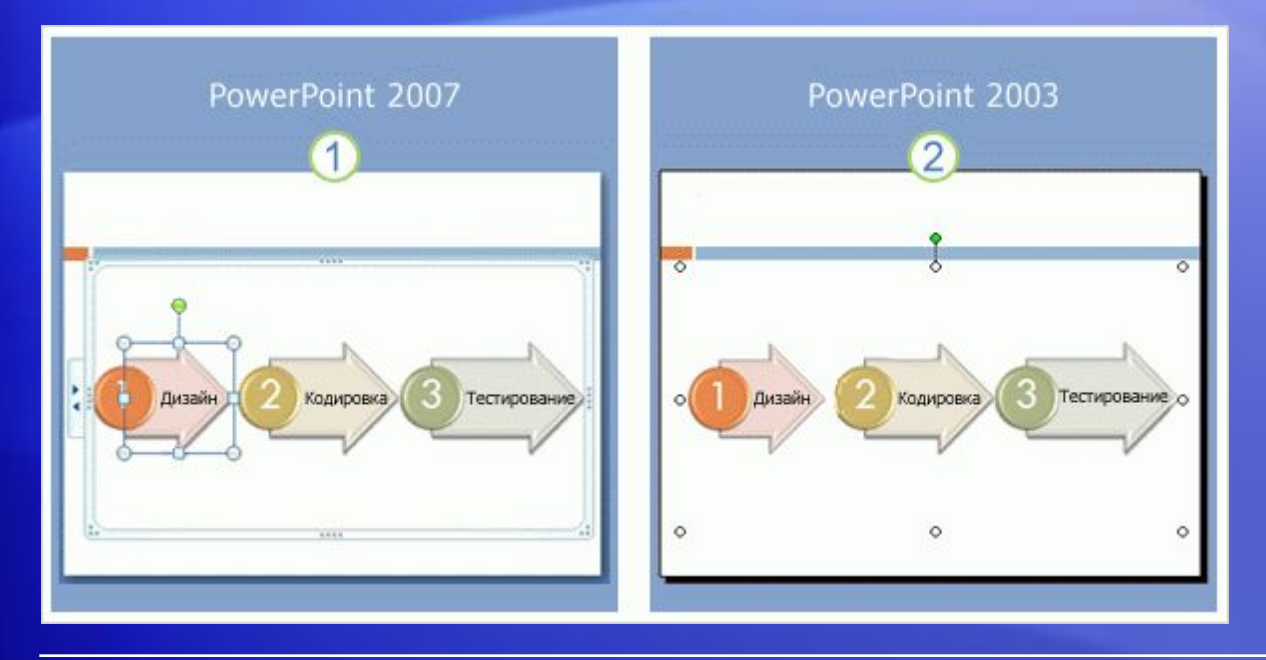

#### **«Обратная передача».**

Если графический объект не был существенно изменен при работе с файлом в старой версии PowerPoint, он сохранит все свои свойства, заданные в PowerPoint 2007.

Это означает, что когда файл снова будет открыт в PowerPoint 2007, он будет полностью доступен для внесения изменений.

Если рисунок был изменен в старой версии, например к нему была добавлена подложка, то при открытии в приложении PowerPoint 2007 он станет единым неизменяемым объектом.

### Автоматические обновления в старых презентациях

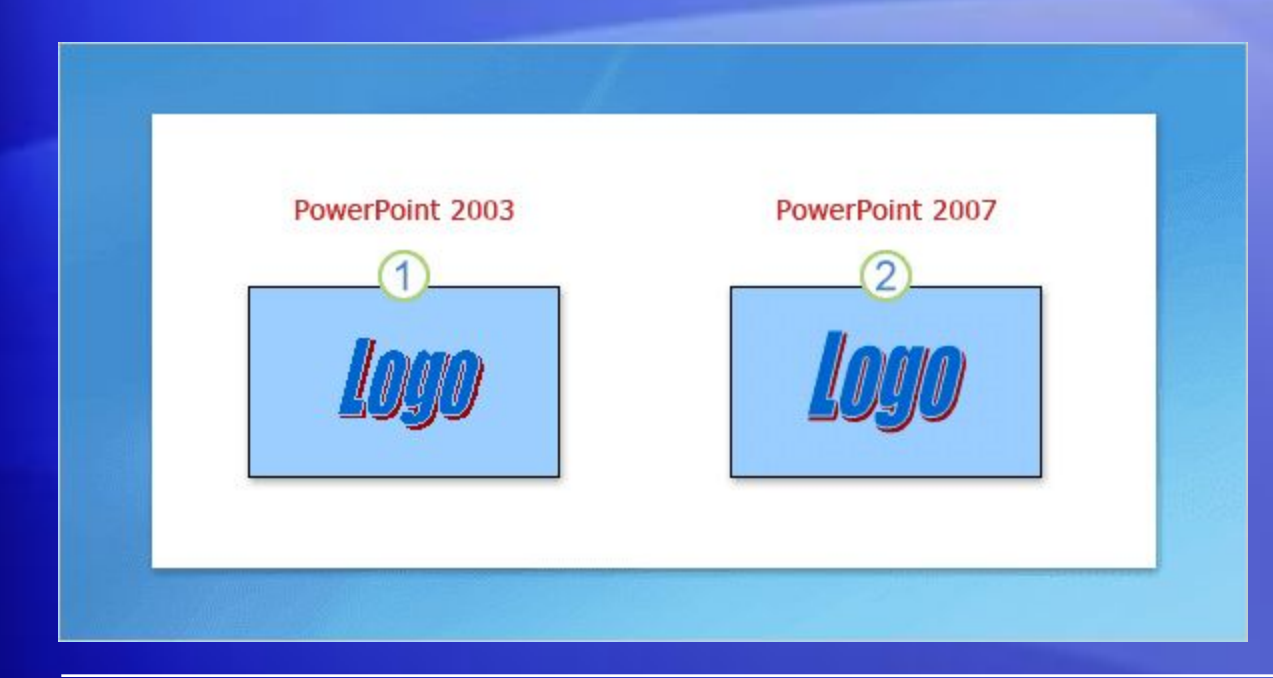

Иногда пользователь сталкивается со следующей, на первый взгляд странной ситуацией.

Он открывает старую презентацию в PowerPoint 2007, *не* добавляет в нее никакие элементы PowerPoint 2007, а при сохранении открывается окно проверки совместимости с предупреждением о том, что в случае сохранения в старом формате какой-то элемент PowerPoint 2007 будет недоступен для правки.

Как же так?

### Автоматические обновления в старых презентациях

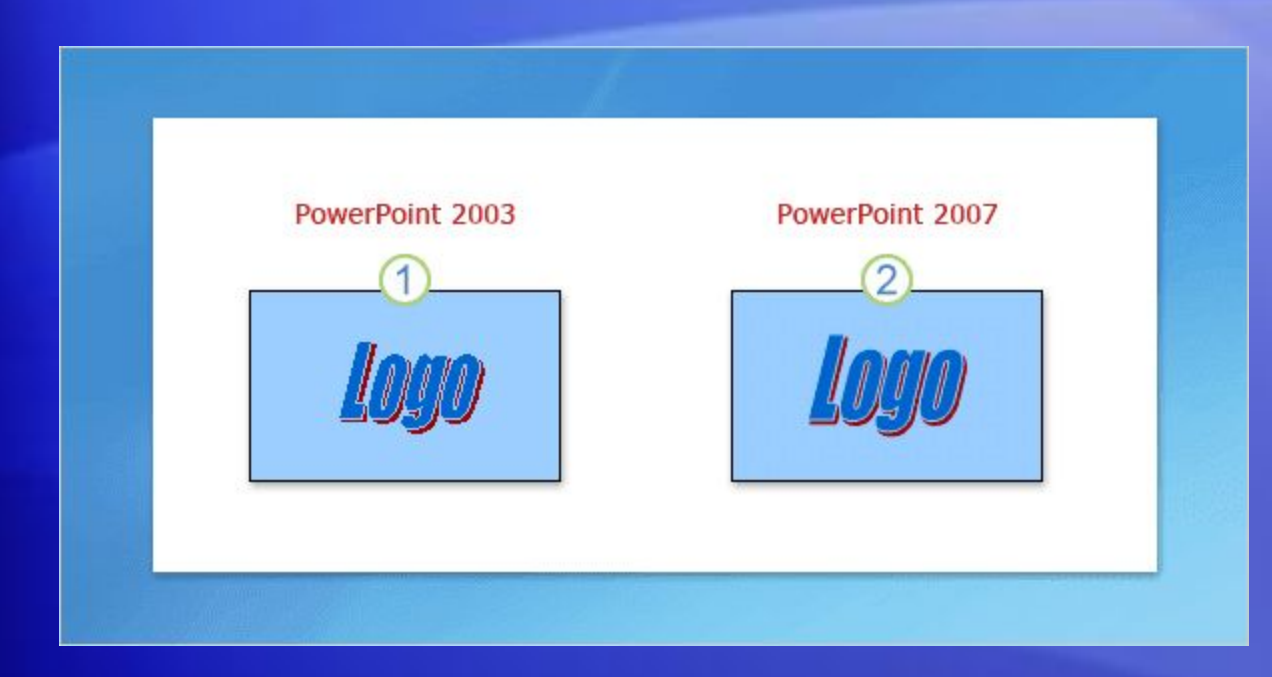

Дело в том, что PowerPoint 2007 автоматически обновляет некоторые форматы и элементы, придавая им как можно более лучший вид.

#### Примером могут служить объекты WordArt.

Если в старой презентации имеется элемент WordArt, он будет обновлен с применением новых эффектов PowerPoint 2007.

#### Автоматические обновления в старых презентациях

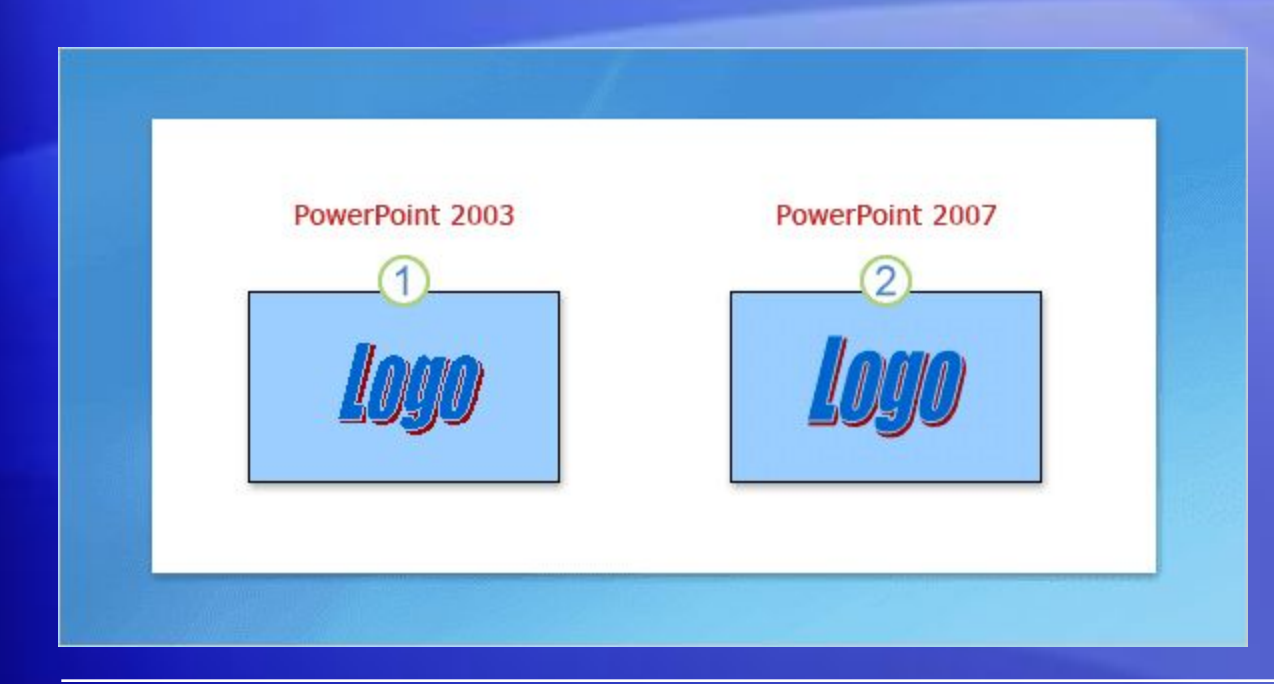

Разницу можно заметить на приведенном рисунке.

- Эмблема WordArt, созданная в PowerPoint 2003.
- Та же эмблема, открытая в PowerPoint 2007, улучшения  $\boldsymbol{O}$ заметны сразу!

#### Быстрое преобразование с помощью команды **Преобразовать**

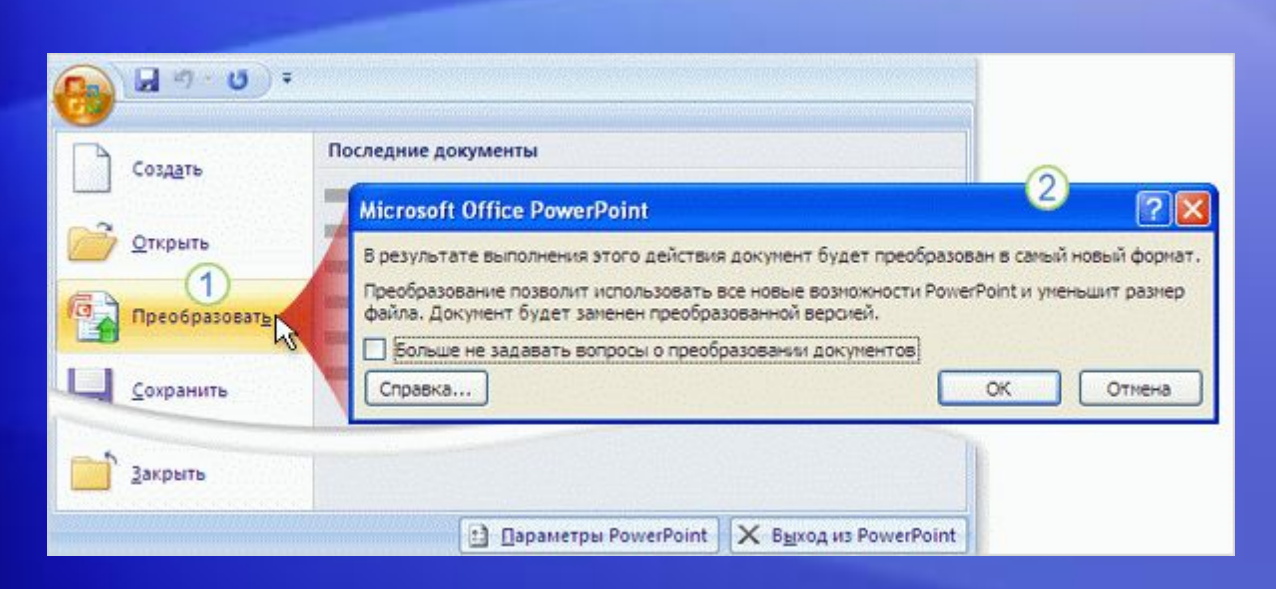

Чтобы сохранить старую презентацию в новом формате, можно применить команду **Преобразовать** в PowerPoint 2007.

В этом случае PowerPoint преобразует презентацию в новый формат и заменяет ею старый файл. Она перестает существовать в старом формате.

#### Быстрое преобразование с помощью команды **Преобразовать**

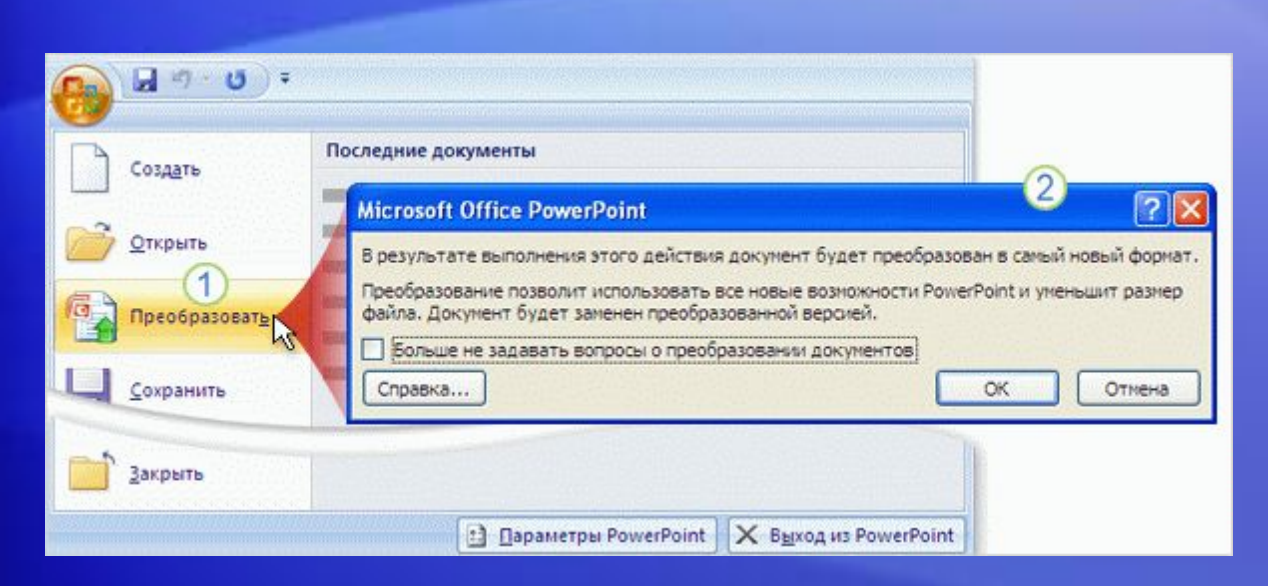

Чтобы использовать эту команду, откройте презентацию и нажмите кнопку **Microsoft Office**.

#### Затем:

- Выберите команду **Преобразовать** для сохранения файла в новом формате.
- Появится сообщение, в котором описывается, что делает команда **Преобразовать** . Нажмите кнопку **ОК** , чтобы выполнить команду.

# Тест 3, вопрос 1

**Какие преимущества дает новый формат файлов? (Выберите один вариант ответа.)**

- 1. Повышение безопасности информации.
- 2. Уменьшение размера файла, более эффективное восстановление поврежденных файлов.
- 3. Упрощенная интеграция.
- 4. Все вышеперечисленное.

## Тест 3, вопрос 1, ответ:

Все вышеперечисленное.

Это наиболее важные преимущества нового формата файлов PowerPoint.

# Тест 3, вопрос 2

**Презентация PowerPoint 2007 сохранена в новом формате, но необходимо, чтобы ее мог изменять сотрудник, использующий PowerPoint 2003. Что ему потребуется в первую очередь, чтобы открыть презентацию нового формата и работать с ней? (Выберите один вариант ответа.)**

- 1. Средство проверки совместимости.
- 2. Пакет обеспечения совместимости.
- 3. Команда **Преобразовать**.

## Тест 3, вопрос 2, ответ:

Пакет обеспечения совместимости.

Сотрудник должен установить пакет обеспечения совместимости форматов файлов Word, Excel и PowerPoint для Microsoft Office 2007. Когда он попытается открыть файл презентации на своем компьютере, PowerPoint предложит установить конвертер. Кроме того, необходимо, чтобы на компьютере были установлены поддерживаемые версии Microsoft Office и Microsoft Windows с новейшими пакетами обновлений и исправлениями.

## Тест 3, вопрос 3

**Необходимо открыть файл PowerPoint, причем отображены два имени файла: «Годовой отчет.ppt» и «Годовой отчет.pptx». Какой из них сохранен в новом формате? (Выберите один вариант ответа.)**

- 1. Годовой отчет.pptx
- 2. Годовой отчет.ppt

### Тест 3, вопрос 3, ответ:

Годовой отчет.pptx

Символ «х» означает, что этот файл сохранен в новом формате, основанном на стандарте XML.

## Краткий справочник

#### Сводку практических заданий этого учебного курса см. в кратком справочнике.

Подробную справку по данному шаблону см. в области заметок внизу страницы или на отдельной странице заметок (на вкладке **Вид**).

# ОБ ИСПОЛЬЗОВАНИИ ЭТОГО ШАБЛОНА